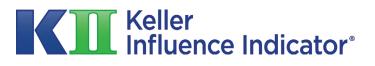

**MBA Professor Dashboard Guide** 

### Setting Up Your Dashboard

Step 1: Getting Started
Step 2: Adding Classes
Step 3: Adding/Removing Students
Step 4: Student Dashboard (Student KII™)
Step 5: Tracking Student Progress

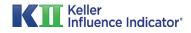

### **Step 1A: Getting Started**

| Take the KII™<br>Before you get started taki<br>understand your needs. | ng the Kll™ assessment, we'd love to | ) learn a little bit about you in order to help us | KII™<br>Research Summary Report<br>KII™ Trial<br>View Sample KII™ |
|------------------------------------------------------------------------|--------------------------------------|----------------------------------------------------|-------------------------------------------------------------------|
| First Name *                                                           | Last Name *                          | E-mail *                                           | Take the KII™                                                     |
|                                                                        |                                      |                                                    | View SOCR™ Sample                                                 |
| Which of these best describe                                           | es you? *                            |                                                    |                                                                   |
| - Select -                                                             |                                      |                                                    | •                                                                 |
| Which of these best describe                                           | es why you are taking the KII®? *    |                                                    |                                                                   |
| - Select -                                                             |                                      |                                                    | -                                                                 |
| Job Title *                                                            |                                      | ipany Name *                                       |                                                                   |

Before a professor can create the dashboard, he or she must first take the KII™ Assessment. Afterward, the option will be presented to add classes and add students to their dashboard.

The KII<sup>™</sup> Assessment can be accessed by clicking the "Take the KII<sup>™</sup>" or "Take the KII<sup>™</sup> Trial" buttons found on each page.

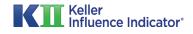

## **Step 1B: Getting Started**

If a professor simply took the KII<sup>™</sup> Trial Assessment, then they are presented with the opportunity to purchase the Full KII<sup>™</sup> Report, Full SOCR<sup>™</sup> Report, or both reports. They can also choose to use the KII<sup>™</sup> Assessment in their own classes by setting up their MBA Dashboard.

If a professor chooses to use the KII<sup>™</sup> in their class they will qualify to access their KII<sup>™</sup> Report AND their SOCR<sup>™</sup> Report for FREE!

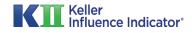

## **Step 2: Adding Classes**

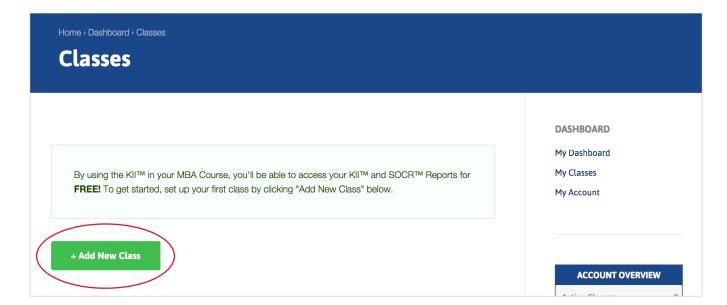

After taking the Assessment, the professor can set up classes by clicking the "Add New Class" button.

| Home - Dashboard - Add New Class           |                  |
|--------------------------------------------|------------------|
| Add New Class                              |                  |
|                                            |                  |
| lass Title (enter class name and number) * | DASHBOARD        |
| BUS 601                                    | My Dashboard     |
|                                            | My Classes       |
| s Class Prepaid?                           | My Account       |
| Payment is made by institution             |                  |
| Payment is made by student                 |                  |
| Save                                       |                  |
| Jave                                       | ACCOUNT OVERVIEW |
|                                            | Active Classes   |

Here, the professor can name the class and select payment options. By default, students pay for their own assessments and reports, but a full payment can also be made on behalf of all students by the institution.

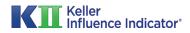

# **Step 3A: Adding/Removing Students**

| Class          | ies                             |                    |               |           |           |       |           |       |                         |      |
|----------------|---------------------------------|--------------------|---------------|-----------|-----------|-------|-----------|-------|-------------------------|------|
|                | 601 Created<br>students by clic | king "Actions" the | n "Add Users" |           |           |       |           |       |                         |      |
| + Add Nev      | w Class                         |                    |               |           |           |       |           |       | ACCOUNT OVER            | VIEW |
| <b>BUS 601</b> | (0 users)                       |                    |               |           |           |       | Actions   | Activ | e Classes               |      |
|                |                                 | Average            | K-Facto       | r® Score: | 0         |       | l Users   |       | l Students<br>Completed | 0 01 |
|                |                                 |                    |               |           | EMPOWERIN | â Del | ete Users |       |                         |      |
| •              |                                 |                    |               |           |           |       |           |       |                         |      |

Once a new class is added, the professor can add students to the class by clicking on the "Actions" menu and selecting "Add Users."

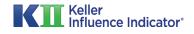

## **Step 3B: Adding/Removing Students**

Home - Dashboard - Students

#### Add Users to BUS 601

DASHBOARD Email this link to your students so they can create their accounts: My Dashboard My Classes http://keller.dev/groups/903a4eef20bd1cc20b95c74c40b21b58/join My Account Here is a sample email you can use: Greetings! ACCOUNT OVERVIEW During this course we will be using the Keller Influence Indicator® (KII®). Completion of the KII® assessment is Active Classes 1 a requirement of this course. The KII® is an assessment that measures your influence potential, which is one of the most important assets a leader, entrepreneur or business person can own. Total Students 0 If this assessment is not pre-paid (you will be able to tell in your account) then it is the responsibility of the KII® Completed 0 of 0 student to purchase the assessment. The cost is \$74. You will receive two reports, the KII® Report and the SOCR® Report. Both reports will be utilized during your class time in this course. Please note that your scores and reports are not available to anyone without your permission. Data is ONLY collected in aggregate form (students are not identified) and may be viewed by the professor as class or course data. The professor will also be able to see who has completed or not completed the assessment by the requested date or timeline. Please click on this link and follow the directions to setting up your account then begin taking the KII® assessment: http://keller.dev/groups/903a4eef20bd1cc20b95c74c40b21b58/join If you have any questions, please visit the KII® FAQs or contact support at support@karen-keller.com. Best.

After clicking "Add Users," a unique link is generated for that class. The professor can then email this link to his or her students, inviting them to take the KII<sup>™</sup> Assessment as part of the class assignment. A sample email is provided, but the professor may also write a custom message. In either case, the professor must use this link in their email message.

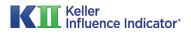

### **Step 3C: Adding/Removing Students**

| + Add Nev | v Class   |         |         |           |             |                             |    |              |        |
|-----------|-----------|---------|---------|-----------|-------------|-----------------------------|----|--------------|--------|
|           |           |         |         |           |             |                             |    | ACCOUNT OVER | VIEW   |
| ▼ BUS 601 | (0 users) |         |         |           |             | <ul> <li>Actions</li> </ul> | Ac | tive Classes | 1      |
|           |           | Average | K-Facto | r® Score: | 0           | Add Users<br>Edit Class     | То | tal Students | 0      |
|           |           |         | PASSION |           | EMPOWERIN 0 | Delete Users                | кі | ® Completed  | 0 of 0 |
| User      | En        | nail    | Sta     | tus       | КІ          | SOCR                        |    |              |        |

To remove users from a class, click on the "Actions" menu and select "Delete Users."

| Home · Dashboard · Add Users Remove Users from BUS 601                                                                                                    |                           |
|----------------------------------------------------------------------------------------------------|---------------------------|
| This page allows you to remove a student at any time during the process. This does not remove the student's account once it's been created. Rather it only removes him/her from the course/class and the aggregate data reports. | DASHBOARD<br>My Dashboard |
| USER                                                                                                    | My Classes                |
| Smith, J.                                                                                                    | My Account                |
| Remove Users                                                                                                    | ACCOUNT OVERVIEW          |

Select the checkbox next to the student's name (or select the checkbox in the blue header to select all users) and then click the "Remove Users" button.

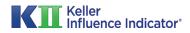

## **Step 4A: Student Dashboard (Student KII™)**

| Join BUS 60                   |                                                                               |  |
|-------------------------------|-------------------------------------------------------------------------------|--|
|                               |                                                                               |  |
|                               |                                                                               |  |
| Welcome to the KII® Influence | Assessment! Please create your account by completing the form below.          |  |
|                               | ou will be able to start the assessment. It takes approximately 25 minutes to |  |
| complete. NOTE: Your scores   | and reports are not available to anyone without your permission. Data is      |  |
|                               | m (students are not identified) and may be viewed by the professor as class   |  |
| or course data.               |                                                                               |  |
| First Name *                  |                                                                               |  |
|                               |                                                                               |  |
|                               |                                                                               |  |
| Last Name *                   |                                                                               |  |
|                               |                                                                               |  |
|                               |                                                                               |  |
|                               |                                                                               |  |
| E-mail *                      |                                                                               |  |
|                               |                                                                               |  |
|                               |                                                                               |  |
|                               |                                                                               |  |

When a student clicks on the link emailed by the professor, they are taken to the login page. Here, they add their name and email address to get started.

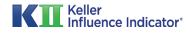

### **Step 4B: Joining a Class**

| KAREN KELLER <sup>**</sup>  |          |             | Checkout |
|-----------------------------|----------|-------------|----------|
| Name                        | Price    | Qty         | Total    |
| KII & SOCR Report<br>Remove | \$147.00 | 1<br>Update | \$147.00 |

If the class has been configured to have students pay for their own assessments, then the student is taken to the checkout page where they can make their purchase.

| Home , Dashboard                                                                        |          |                                                     |                                         |
|-----------------------------------------------------------------------------------------|----------|-----------------------------------------------------|-----------------------------------------|
| Greetings! This is your private dashboard w<br>the SOCR™ Report. You have the option to |          | rts; the KII™ Report and                            | DASHBOARD<br>My Dashboard<br>My Account |
| DATE                                                                                    | STATUS   | ACTION                                              |                                         |
| 06-25-2015 02:19pm                                                                      | Complete | <ul> <li>KII Sample</li> <li>SOCR Sample</li> </ul> |                                         |

After purchasing and/or taking the KII<sup>™</sup> Assessment, the student is taken to their own Dashboard, where he or she may view, download, or print their KII<sup>™</sup> and SOCR<sup>™</sup> Reports.

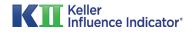

### **Step 5: Tracking Student Progress**

| ERVIEW |
|--------|
| 1      |
| 3      |
| 1 of 3 |
|        |

After students have been added, the professor can track their progress on the Dashboard. Here, the professor can see who has completed the assessment, who has downloaded their Reports, and aggregate K-Factor™ and Seven Influence Trait™ scores and data.

The "Account Overview" box in the sidebar provides a quick summary of all class activity on the professor's Dashboard.

| Average K-Factor® Score: 54 |            |            |            |            |            |            |  |                |     |
|-----------------------------|------------|------------|------------|------------|------------|------------|--|----------------|-----|
| High: 74                    | High: 66   | High: 80   | High: 63   | High: 74   | High: 72   | High: 70   |  |                |     |
| Median: 64                  | Median: 57 | Median: 61 | Median: 62 | Median: 71 | Median: 62 | Median: 55 |  |                |     |
| Low: 61                     | Low: 51    | Low: 50    | Low: 58    | Low: 53    | Low: 57    | Low: 53    |  | ACCOUNT OVERV  | IEW |
| USER                        | EMAIL      |            | STATU      | S          | ки         | SOCR       |  | Active Classes | 7   |

Clicking on each score reveals more data, including the high, low, and average score for each trait.

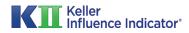